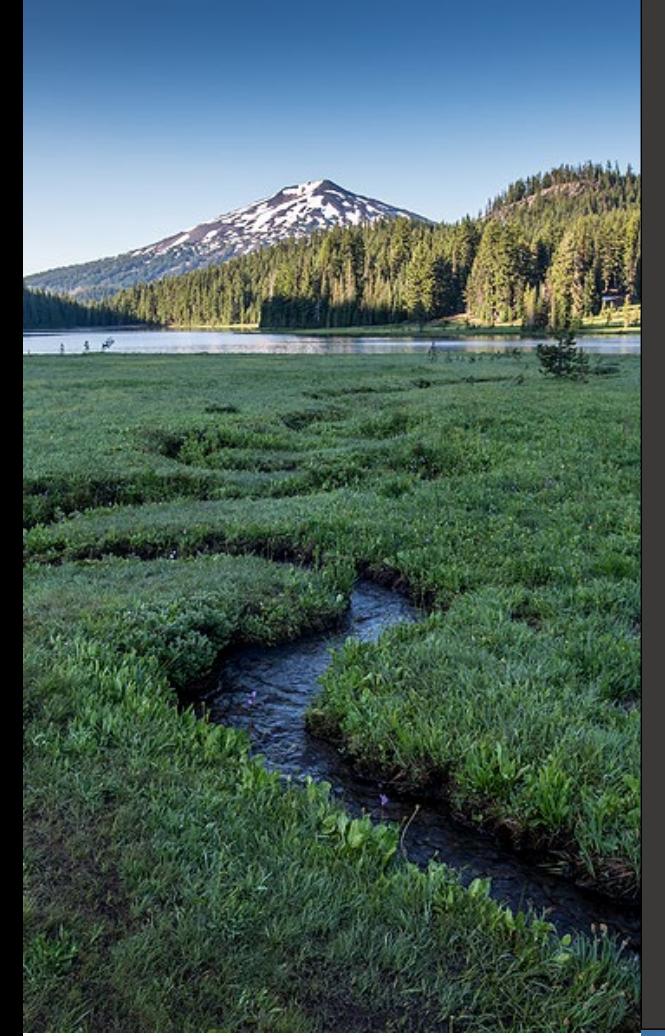

# **WebGrants Application Guidebook**  For Participants

**April 2024**

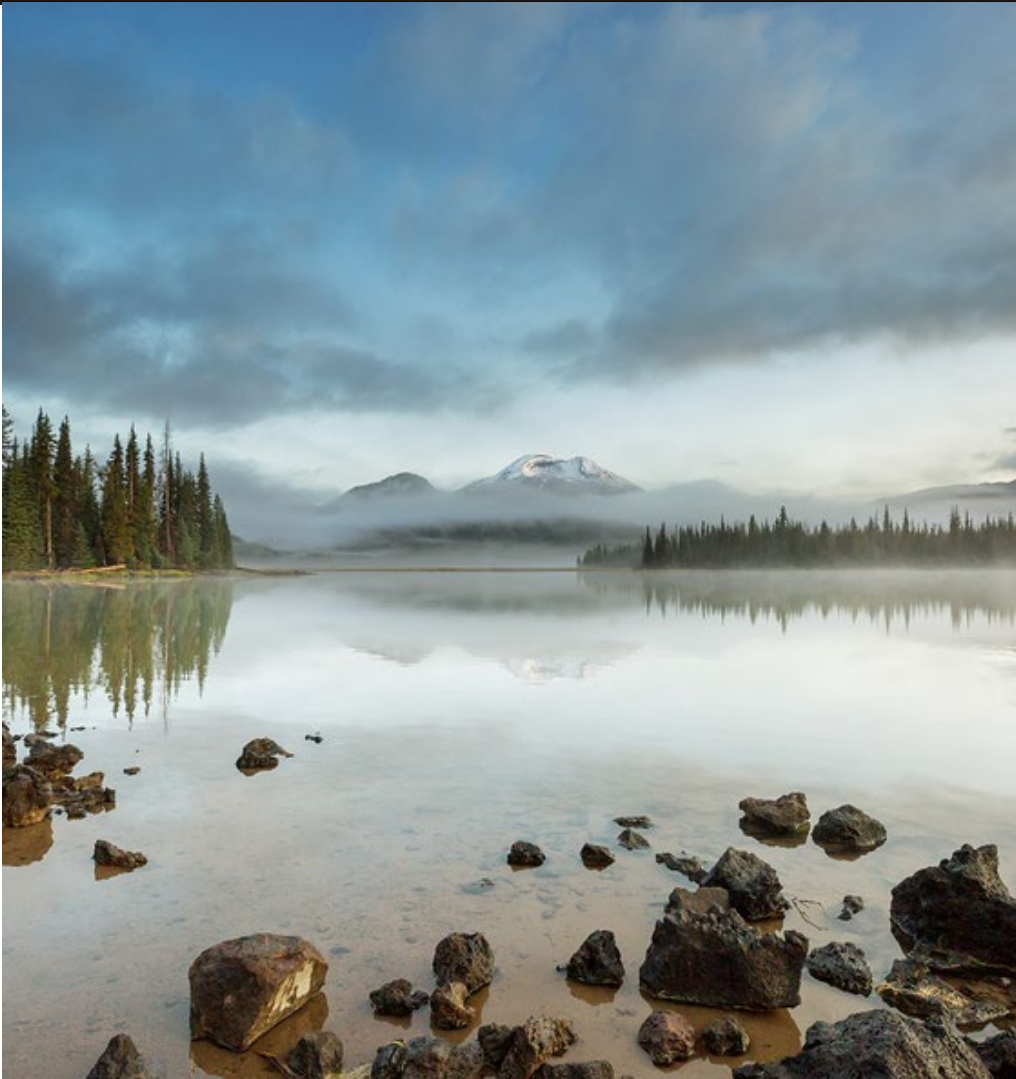

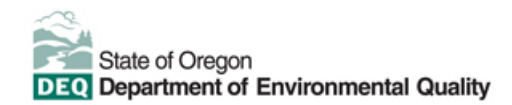

This document was prepared by Oregon Department of Environmental Quality Materials Management 700 NE Multnomah Street, Suite 600 Portland Oregon, 97232 Contact: [RRRgrants@deq.oregon.gov](mailto:RRRgrants@deq.oregon.gov) [www.oregon.gov/deq](http://www.oregon.gov/deq) 

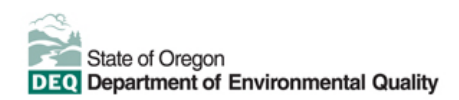

#### **Translation or other formats**

**[Español](https://www.oregon.gov/deq/about-us/Pages/titleVIaccess.aspx) |** [한국](https://www.oregon.gov/deq/about-us/Pages/titleVIaccess.aspx)어 **|** [繁體中文](https://www.oregon.gov/deq/about-us/Pages/titleVIaccess.aspx) **| P[усский](https://www.oregon.gov/deq/about-us/Pages/titleVIaccess.aspx) | Tiế[ng Vi](https://www.oregon.gov/deq/about-us/Pages/titleVIaccess.aspx)ệt |** [العربیة](https://www.oregon.gov/deq/about-us/Pages/titleVIaccess.aspx) 800-452-4011 | TTY: 711 | [deqinfo@deq.oregon.gov](mailto:deqinfo@deq.state.or.us) 

#### **Non-discrimination statement**

**non-uiscrimination statement**<br>DEQ does not discriminate on the basis of race, color, national origin, disability, age or sex in administration of its programs or activities. Visit DEQ's [Civil Rights and Environmental Justice page.](https://www.oregon.gov/deq/about-us/Pages/titleVIaccess.aspx)

# **Table of Contents**

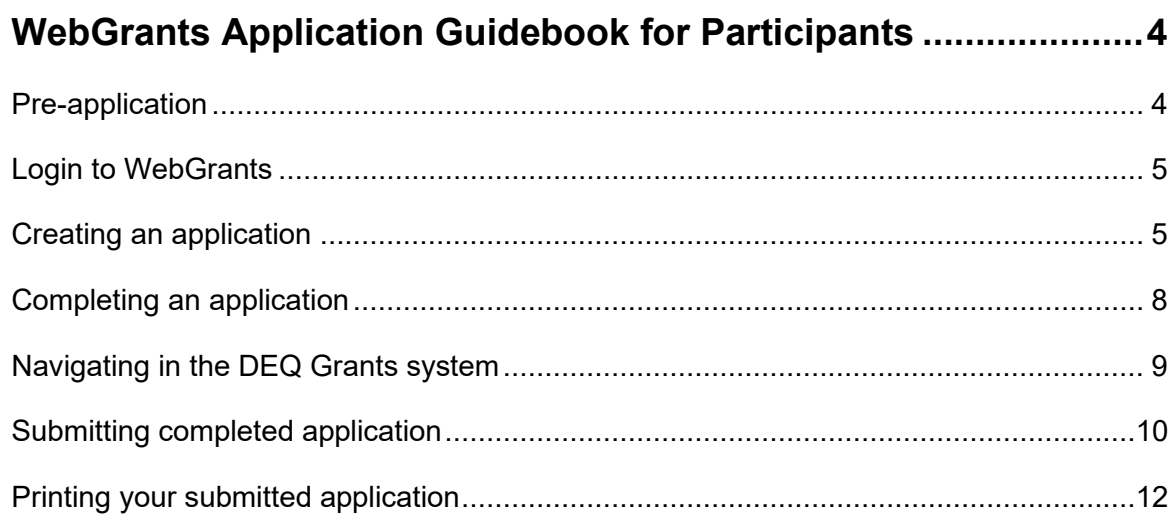

# <span id="page-3-0"></span>**WebGrants Application Guidebook for Participants**

Register for your [WebGrants](https://deqgrants.oregon.gov/index.do) account by Tuesday, June 11, 2024 (one week before applications close). It will take one to two business days for your registration to be approved. WebGrants can be accessed using any web browser (Chrome, Internet Explorer, etc.). WebGrants works best on a laptop or desktop. You may encounter problems using a cellphone. You may encounter problems using a cellphone. For help registering for your WebGrants account you can check out our [guidebook here.](https://www.oregon.gov/deq/mm/Documents/mmWebGrantsRegGuide.pdf)

The application requires an internet connection to complete. If you do not have access to a stable internet connection, need assistance accessing the application, or have technical problems using the form, please contact [RRRgrants@deq.oregon.gov](mailto:RRRgrants@deq.oregon.gov)**.**

Applicants may receive automated emails from the WebGrants platform with important reminders and information about new action items. It is important to keep an eye out for these but DO NOT RESPOND, emails will go to an unchecked inbox. For any assistance only contact DEQ using the RRRgrants@deg.oregon.gov email.

You can also check out [Examples of Waste Prevention Activities](https://www.oregon.gov/deq/mm/Documents/MMgrants-ExamplesWastePrevention.pdf) and Projects for eligible activities and potential projects that may be supported through a DEQ Reduce, Reuse, Reimagine grant.

#### **Accessibility Notes:**

- The WebGrants platform can be used with JAWS or any other commercially available screen reader.
- WebGrants is an English only platform, if you wish to submit an application in a different language contact us at [RRRgrants@deq.oregon.gov.](mailto:RRRgrants@deq.oregon.gov)

### <span id="page-3-1"></span>**Pre-application**

The pre application will be due on **June 18<sup>th</sup>, 2024, at 4:00 pm PST**. Once you have submitted your application no further action will be required. A panel of DEQ reviewers will evaluate all completed applications and will notify applicants of their invitation to the next round on **July 19th**, **2024**.

Note: In the pre-application, we have a **minimum award amount of \$25,000**, the form on WebGrants does not show this but DEQ will not fund projects that request an amount lower than that minimum.

# <span id="page-4-0"></span>**Login to WebGrants**

- 1. Enter the URL for DEQ Grants:<https://deqgrants.oregon.gov/index.do>
- 2. For help registering for your WebGrants account you can check out our *quidebook here*.
- 3. On the **Login Page**, click on **User ID** on the left side of your page.
	- Enter your **User ID**
	- Enter your **Password**
	- Click **Sign In**

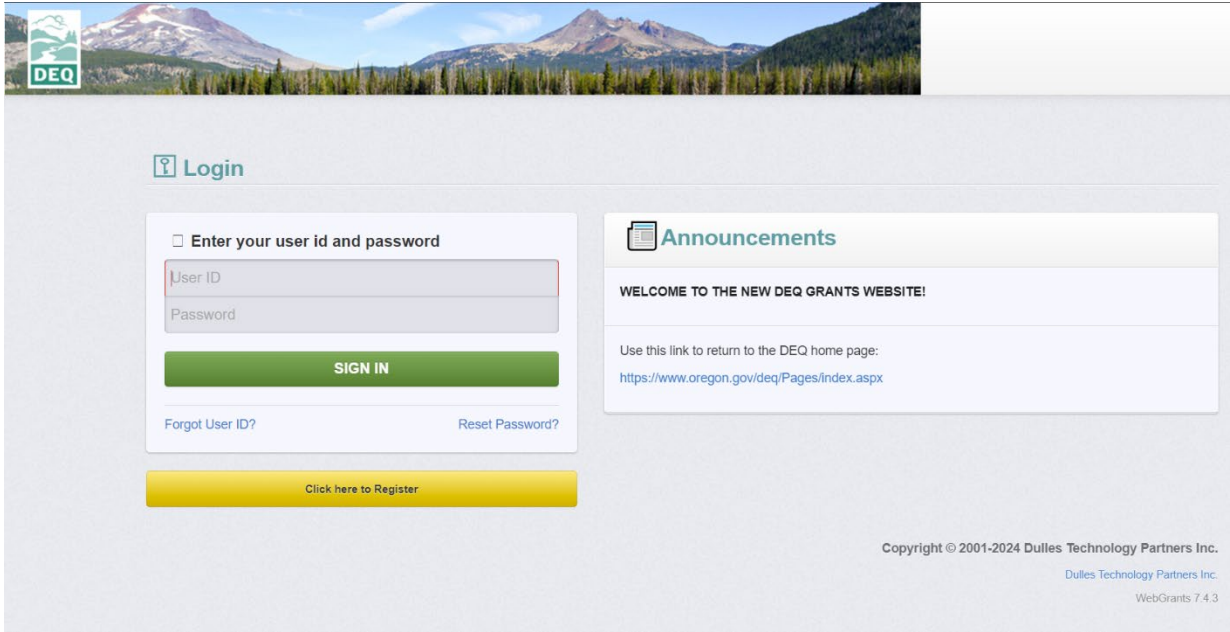

**Figure 1. WebGrants Log in/ Registration Page** 

## <span id="page-4-1"></span>**Creating an application**

1. From the side menu, click **Funding Opportunities**.

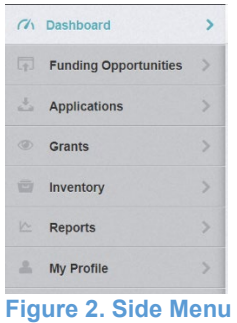

2. Select the **Opportunity Title** for which you are applying. Read the Funding Opportunity Details to ensure eligibility requirements. Click **Start a New Application**.

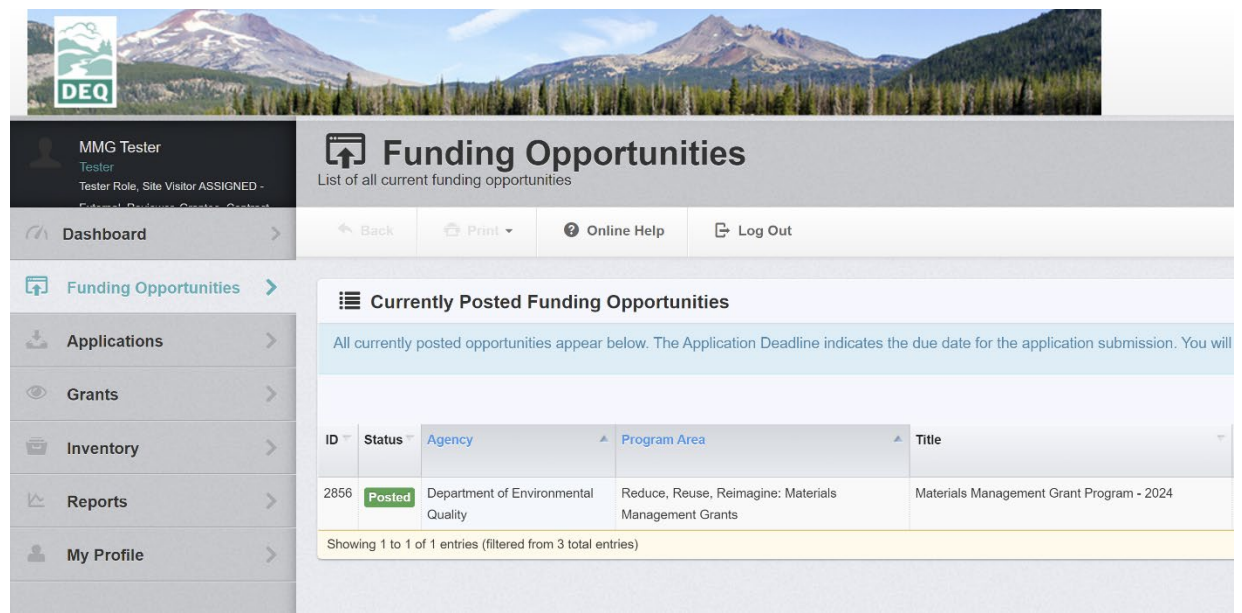

**Figure 3. Funding Opportunities Page**

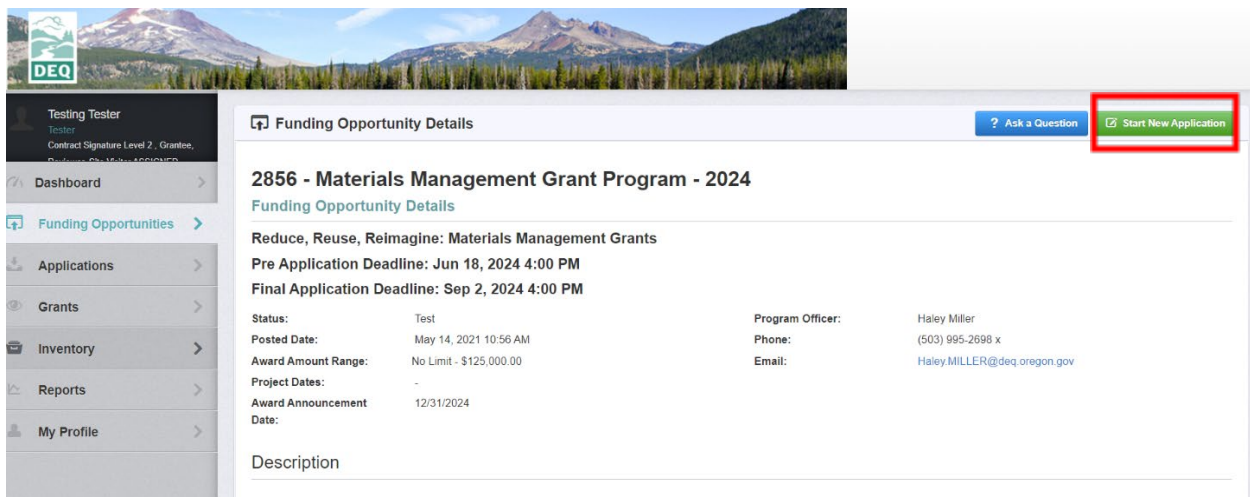

**Figure 4. Funding Opportunity Details**

3. Complete Step 1 in the Application Creation Wizard, then click **Save Form Information**.

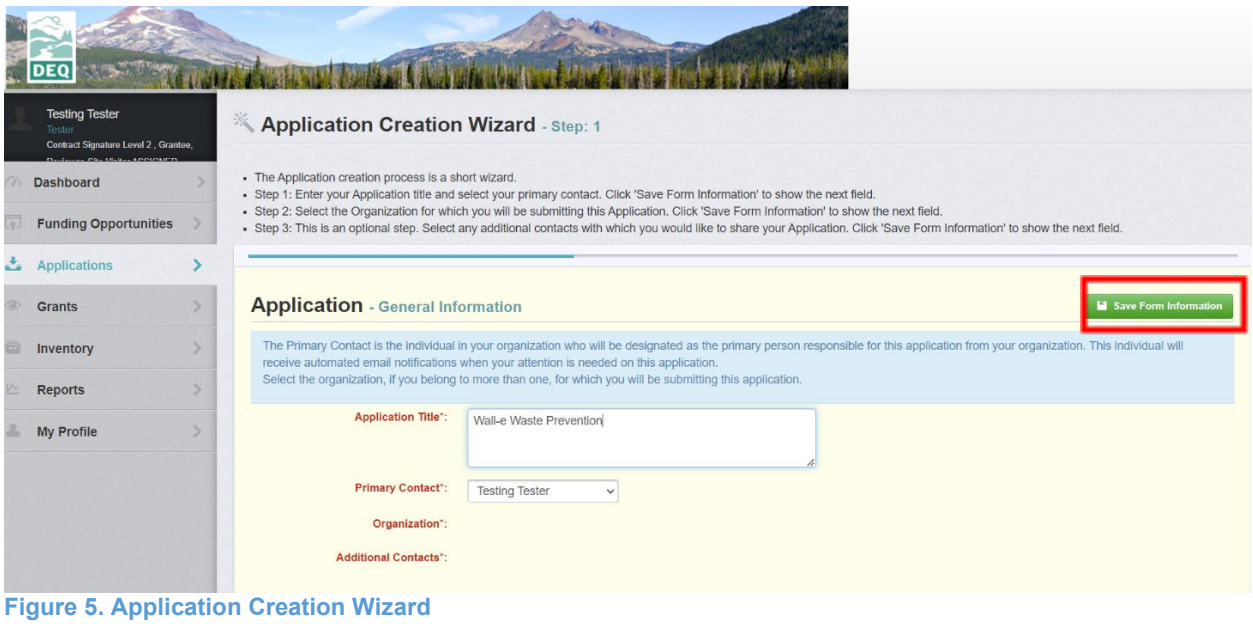

- - 4. Choose your **organization** from the drop-down in Step 2 of the Application Creation Wizard. Then click **Save Form Information**. If you would like to add any Additional Applicants from your Organization, you can add them in the next step of the Application Creation Wizard.

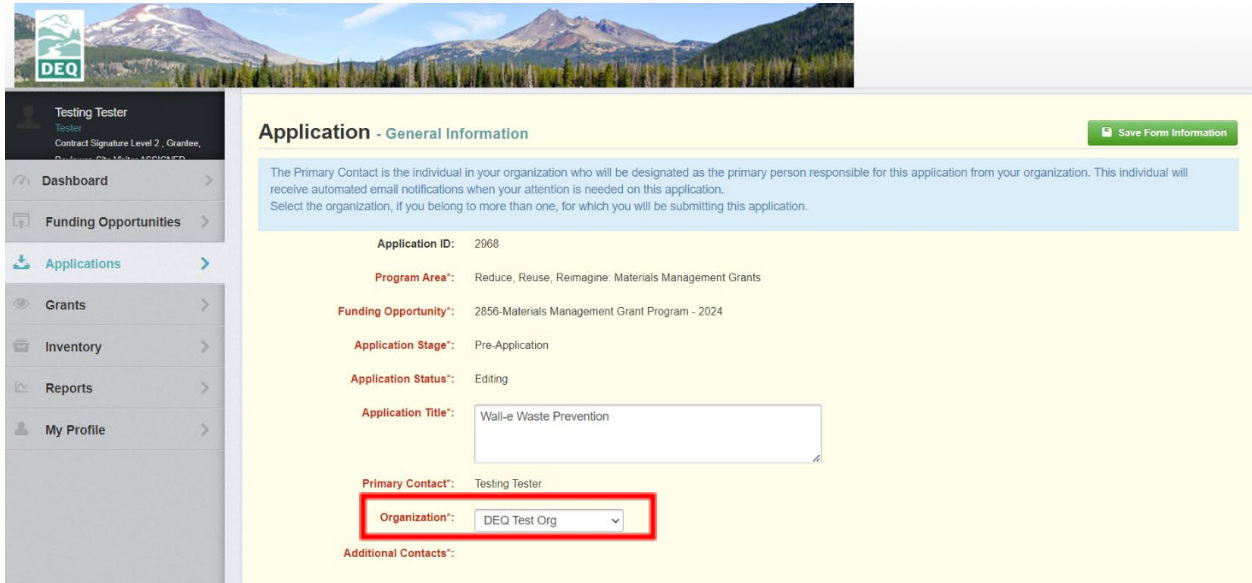

**Figure 6. Step 2 of the Application Creation Wizard**

**Note:** The system creates and assigns the application number (#) after you click Save. **DO NOT CLICK ON START A NEW APPLICATION** if you log out of the system at this point or any future point. You can click **Applications** from the side menu or click **Funding Opportunities** to see your application in the top section.

## <span id="page-7-0"></span>**Completing an application**

1. Once you have completed the **General Information**, you will be returned to the **Application Details**.

| <b>DEQ</b><br>2968 - Wall-e Waste Prevention                                                                |  |                                                                   |                                                                       |              |                                       |                              |                  |                   |  |
|----------------------------------------------------------------------------------------------------|--|-------------------------------------------------------------------|-----------------------------------------------------------------------|--------------|---------------------------------------|------------------------------|------------------|-------------------|--|
| <b>Testing Tester</b><br>Tester<br>Contract Signature Level 2, Grantee,<br><b>CH. M.S.L. ACCIONIST</b>      |  | Status:<br>Stage:                                                 | Editing<br>Pre-Application                                            |              |                                       |                              |                  |                   |  |
| <b>Dashboard</b>                                                                                            |  | <b>Pre-Application Due Date:</b>                                  | Jun 21, 2024 4:00 PM                                                  |              |                                       |                              |                  |                   |  |
| Program Area:<br>Reduce, Reuse, Reimagine: Materials Management Grants<br><b>Funding Opportunities</b>      |  |                                                                   |                                                                       |              |                                       |                              |                  |                   |  |
| <b>Applications</b><br>ت                                                                                    |  | <b>Funding Opportunity:</b><br>Organization:                      | 2856-Materials Management Grant Program - 2024<br><b>DEQ Test Org</b> |              |                                       |                              |                  |                   |  |
| <b>Grants</b>                                                                                               |  | <b>Requested Total:</b>                                           |                                                                       |              |                                       |                              |                  |                   |  |
| Inventory                                                                                                   |  | <b>Application Preview</b><br>Alert History<br>Attachments<br>Map |                                                                       |              |                                       |                              |                  |                   |  |
| <b>Reports</b>                                                                                              |  | <b>Application Details</b>                                        |                                                                       |              |                                       | <b>Q</b> Preview Application | ? Ask a Question | <b>X</b> Withdraw |  |
| <b>Application cannot be Submitted Currently</b><br>My Profile<br>• Application components are not complete |  |                                                                   |                                                                       |              |                                       |                              |                  |                   |  |
|                                                                                                    |  | Component                                                         |                                                                       | Complete?    | <b>Last Edited</b>                    |                              |                  |                   |  |
|                                                                                                    |  | General Information                                               |                                                                       | $\checkmark$ | Apr 17, 2024 9:16 AM - Testing Tester |                              |                  |                   |  |
|                                                                                                    |  | <b>Project Contact Information</b>                                |                                                                       |              |                                       |                              |                  |                   |  |
|                                                                                                    |  | <b>Pre-Application Proposal</b>                                   |                                                                       |              |                                       |                              |                  |                   |  |

**Figure 7. Application Details**

**Note**: The Applications Details page will show a message in pink instructing you to complete all the forms or the application cannot be submitted.

2. The system will show a complete listing of all application forms that are to be completed by the applicant to apply for funding in the DEQ Grants System. Click on the next form listed underneath the **General Information** which you just completed.

| <b>DEC</b><br><b>Testing Tester</b>                                                                                                    | 2968 - Wall-e Waste Prevention                                                                                                    |                                                                                                    | <b>ANGEL AND ANGELES</b>  |                                                             |                              |                  |                   |
|----------------------------------------------------------------------------------------------------|----------------------------------------------------------------------------------------------------|----------------------------------------------------------------------------------------------------|---------------------------|-------------------------------------------------------------|------------------------------|------------------|-------------------|
| Tester<br>Contract Signature Level 2, Grantee,<br>$30 - 54$<br><b>AFRICAL</b><br><b>Dashboard</b><br><b>Funding Opportunities</b><br>æ3<br><b>Applications</b><br>ت<br><b>Grants</b> | Status:<br>Stage:<br><b>Pre-Application Due Date:</b><br>Program Area:<br><b>Funding Opportunity:</b><br>Organization:<br><b>Requested Total:</b>                                                                 | Editing<br>Pre-Application<br>Jun 21, 2024 4:00 PM<br>Reduce, Reuse, Reimagine: Materials Management Grants<br>2856-Materials Management Grant Program - 2024<br>DEQ Test Org |                           |                                                             |                              |                  |                   |
| Inventory<br>e<br><b>Reports</b>                                                                                                    | <b>Application Preview</b><br>Attachments<br><b>Application Details</b>                                                                                                    | Alert History<br>Map                                                                                                    |                           |                                                             | <b>Q</b> Preview Application | ? Ask a Question | <b>X</b> Withdraw |
| My Profile                                                                                                    | <b>Application cannot be Submitted Currently</b><br>• Application components are not complete<br>Component<br><b>General Information</b><br><b>Project Contact Information</b><br><b>Pre-Application Proposal</b> |                                                                                                    | Complete?<br>$\checkmark$ | <b>Last Edited</b><br>Apr 17, 2024 9:16 AM - Testing Tester |                              |                  |                   |

**Figure 8. Application Components**

3. Continue by clicking on each form in the **Application Details** listing and complete following the instructions for each question.

## <span id="page-8-0"></span>**Navigating in the DEQ Grants system**

- Most forms are editable by clicking **Edit** at the top part of the section of the form.
- Multi-list sections are editable by clicking **Add** on the section. If you are completing a multi-list section, you can create as many rows as needed to complete the section. If you want to delete a row, you will click on the row and click **Delete**.
- All information must be saved by clicking **Save** on the forms. If you do not click **Save** and you back out of the form or section of the form, your information will be lost. There is no autosave feature and the system may time out due to inactivity.
- DEQ recommends starting your application in a word document and pasting it into WebGrants.
- Any questions asked through **Ask A Question** will be published for all applicants to see along with DEQ's response.
- Once you finish each section of the application you must click **Mark as Complete**. You may still edit a section that you have marked as complete until you **submit application**. If you do not mark sections as complete WebGrants will not allow you to submit your application.

**Reminder:** If you log out of the system at this point or any future point: **DO NOT CLICK ON START A NEW APPLICATION.** 

- 1. You can click on **Applications** from the side menu or
- 2. Click on **Funding Opportunities** and you will see your application in the top section.

# <span id="page-9-0"></span>**Submitting completed application**

1. Click **Submit Application**. You will receive a pop-up confirmation informing you that once you click Submit the system will no longer let you edit the application.

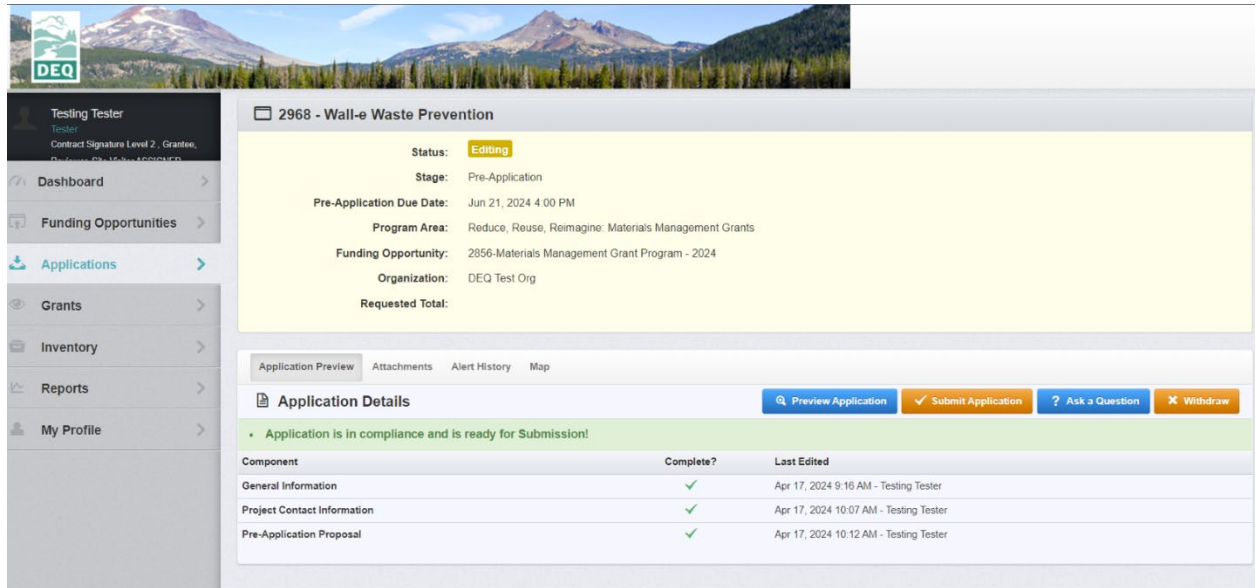

**Figure 9. Application Details, ready for submission**

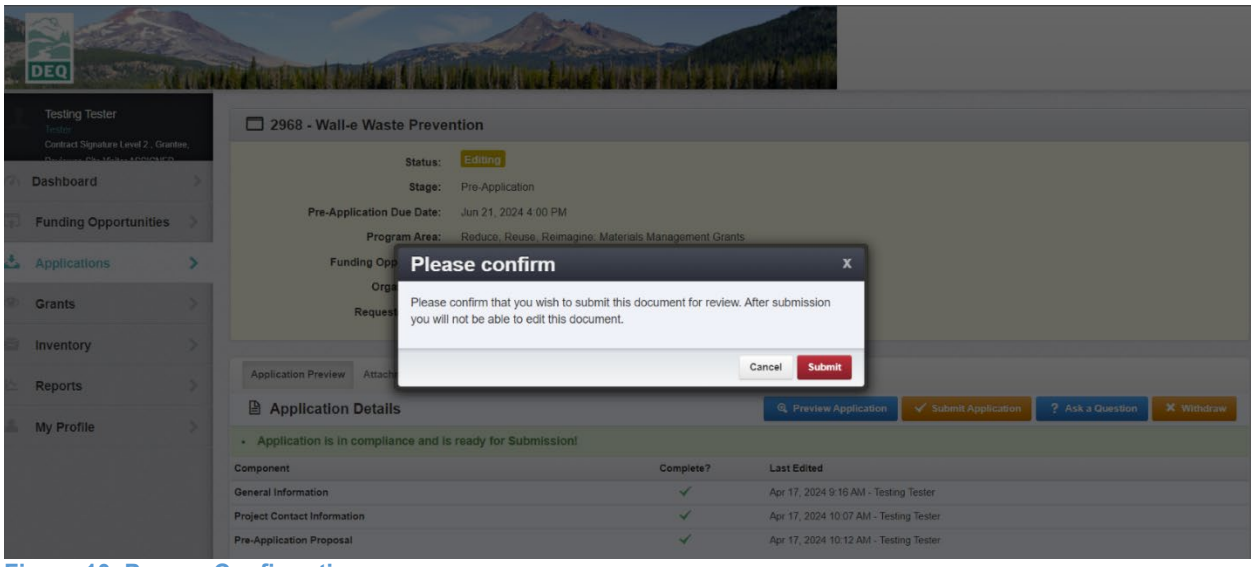

**Figure 10. Pop-up Confirmation**

2. If ready, click **Submit**. The system will take you back to your **Current Applications** listing and will show you your submitted application.

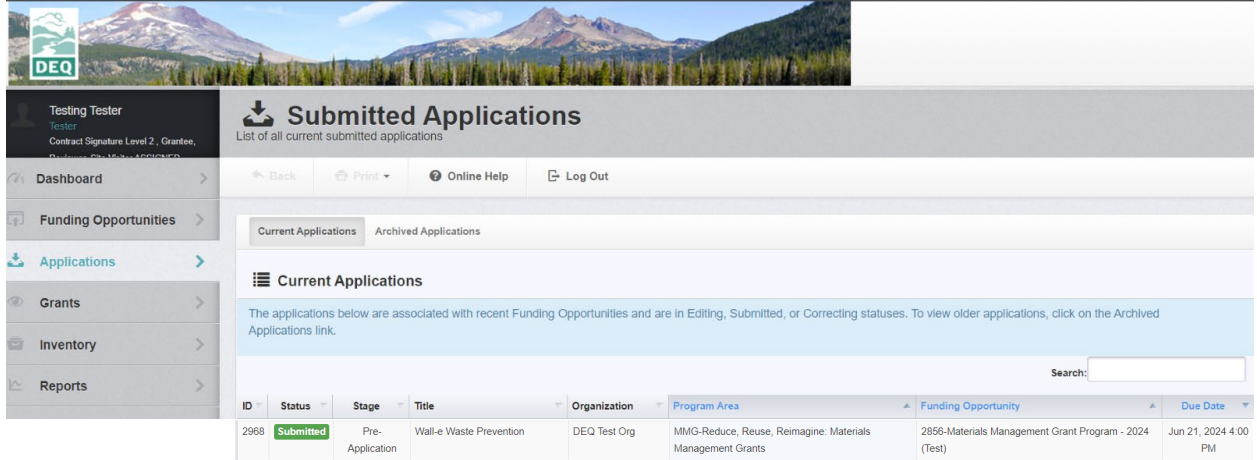

**Figure 11. Applications tab after Pre-Application has been Submitted**

|                            | <b>DEQ</b>                                                                                  |   |                                                                      |                                                       | <b><i>Change Committee</i></b>                 |                                              |                       |  |  |  |  |
|----------------------------|---------------------------------------------------------------------------------------------|---|----------------------------------------------------------------------|-------------------------------------------------------|------------------------------------------------|----------------------------------------------|-----------------------|--|--|--|--|
|                            | <b>Testing Tester</b><br>Tester<br>Contract Signature Level 2, Grantee,<br>Chairman Ammount |   | Submitted Applications<br>List of all current submitted applications |                                                       |                                                |                                              |                       |  |  |  |  |
|                            | <b>Dashboard</b>                                                                            |   | ← Print +<br>$A$ Back                                                | <b>O</b> Online Help                                  | <b>E</b> Log Out                               |                                              |                       |  |  |  |  |
|                            | <b>Funding Opportunities</b>                                                                |   | <b>Application Preview</b><br>Attachments<br>Alert History<br>Map    |                                                       |                                                |                                              |                       |  |  |  |  |
| s.                         | Applications                                                                                |   | <b>Application Details</b><br>? Ask a Question                       |                                                       |                                                |                                              |                       |  |  |  |  |
|                            | <b>Grants</b>                                                                               |   | 2968 - Wall-e Waste Prevention                                       |                                                       |                                                |                                              |                       |  |  |  |  |
|                            | Inventory                                                                                   | × | <b>Application Details</b>                                           |                                                       |                                                |                                              |                       |  |  |  |  |
|                            | <b>Reports</b>                                                                              | × | <b>Funding Opportunity:</b>                                          |                                                       | 2856-Materials Management Grant Program - 2024 | <b>Initial Submit Date:</b>                  | Apr 17, 2024 10:26 AM |  |  |  |  |
|                            | <b>My Profile</b>                                                                           | s | <b>Funding Opportunity Due</b><br>Aug 15, 2024 4:00 PM<br>Date:      |                                                       |                                                | Initially Submitted By:<br>Last Submit Date: | <b>Testing Tester</b> |  |  |  |  |
|                            |                                                                                             |   | Program Area:                                                        | Reduce, Reuse, Reimagine: Materials Management Grants |                                                | Last Submitted By:                           |                       |  |  |  |  |
|                            |                                                                                             |   | Status:                                                              | Submitted                                             |                                                |                                              |                       |  |  |  |  |
|                            |                                                                                             |   | Stage:                                                               | Pre-Application                                       |                                                |                                              |                       |  |  |  |  |
| <b>Contact Information</b> |                                                                                             |   |                                                                      |                                                       |                                                |                                              |                       |  |  |  |  |
|                            |                                                                                             |   |                                                                      |                                                       |                                                |                                              |                       |  |  |  |  |

**Figure 12. Viewing submitted Application**

# <span id="page-11-0"></span>**Printing your submitted application**

- 1. Click on your application in Submitted status.
- 2. Click Print on your top menu and select **Send to Printer**.
- 3. When finished, click **Log Out**.

**Note**: This is for the applicants records only, DEQ will not require a printed version of your application.